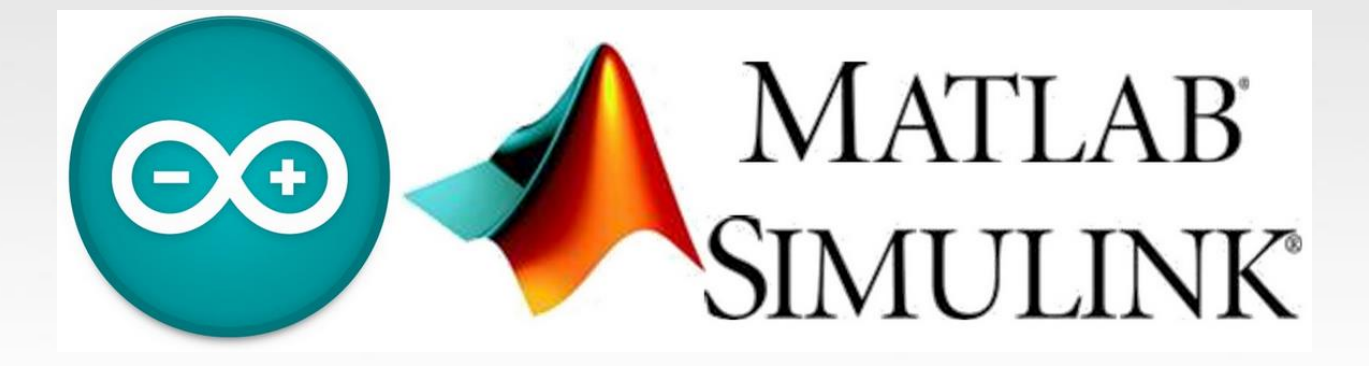

### **Guía paso a paso para usar Arduino Support from Simulink**

Edilberto Carlos Vivas González

## Instalación del paquete

En la pestaña "Home" click sobre "Add-ons" y luego "Get Hardware Support Packages"

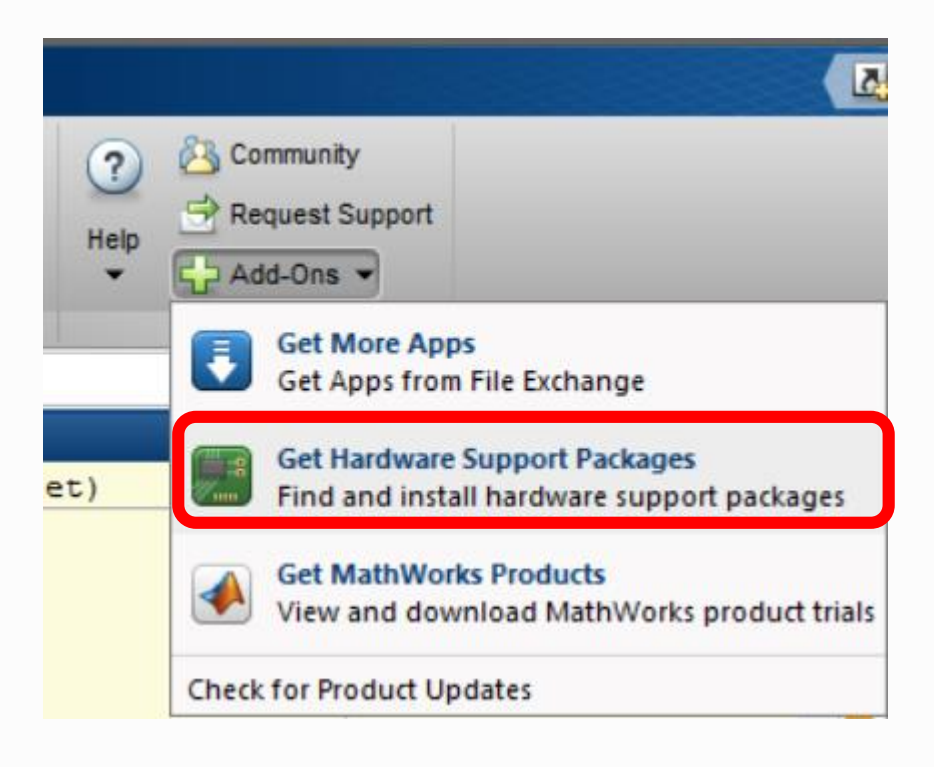

## Instalación del paquete

#### Buscar el soporte para Arduino y continuar con todos los pasos de la instalación

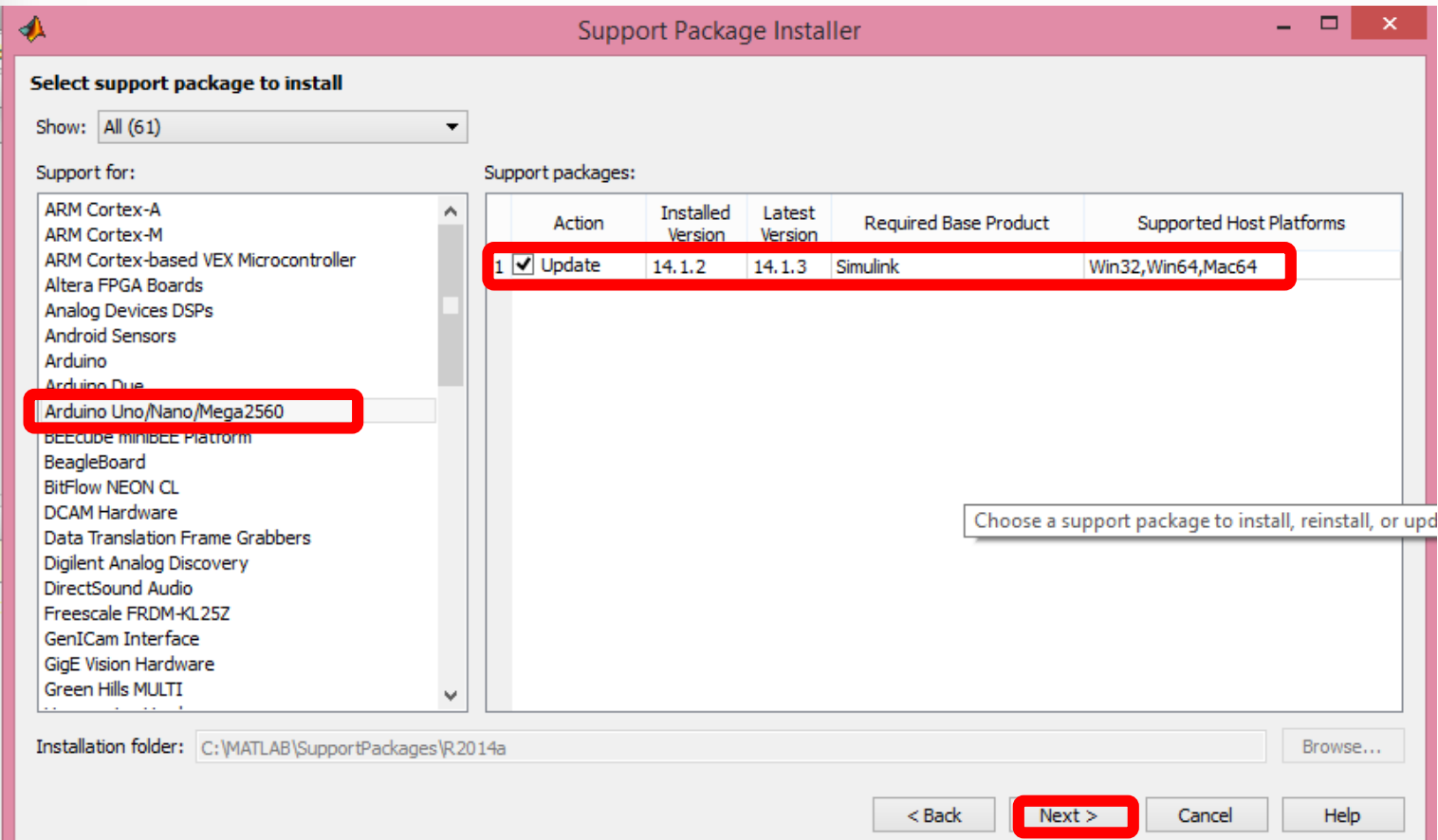

# Instalación del paquete

Desde la página de Arduino descargar e instalar los drivers

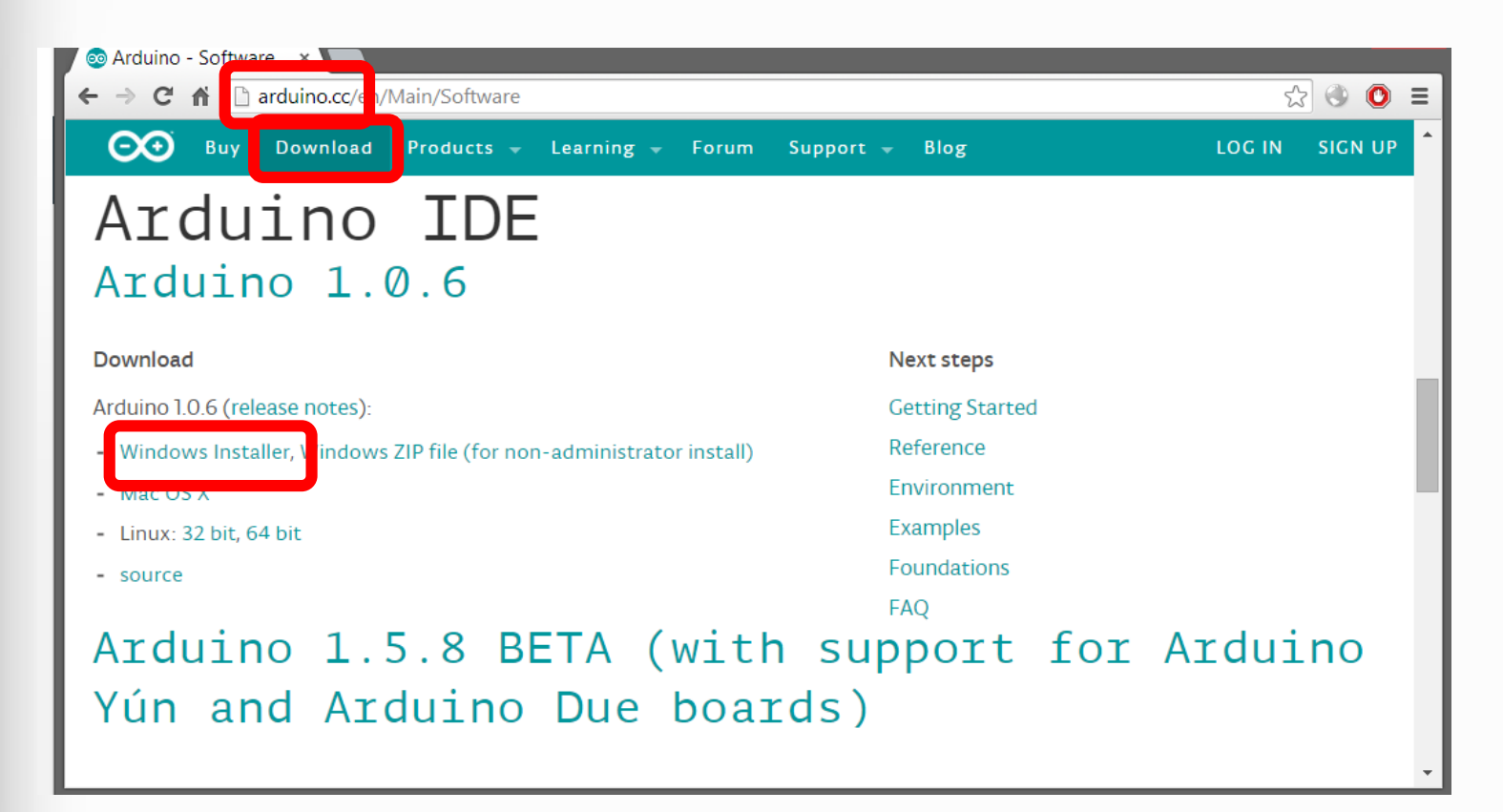

Instalar "Real Time Windows Target" escribiendo en la ventana de comandos rtwintgt -setup

**Command Window** 

 $fx \gg$  rtwintgt -setup

Agregar la carpeta donde se encuentran los archivos de Arduino al path de MatLab

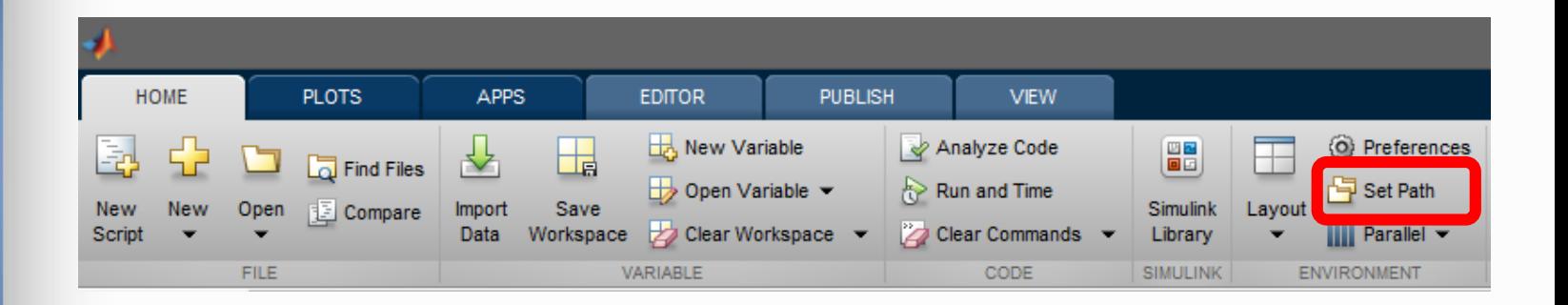

Agregar la ruta de la carpeta de Arduino. La carpeta de trabajo de Matlab debe estar en la misma ruta.

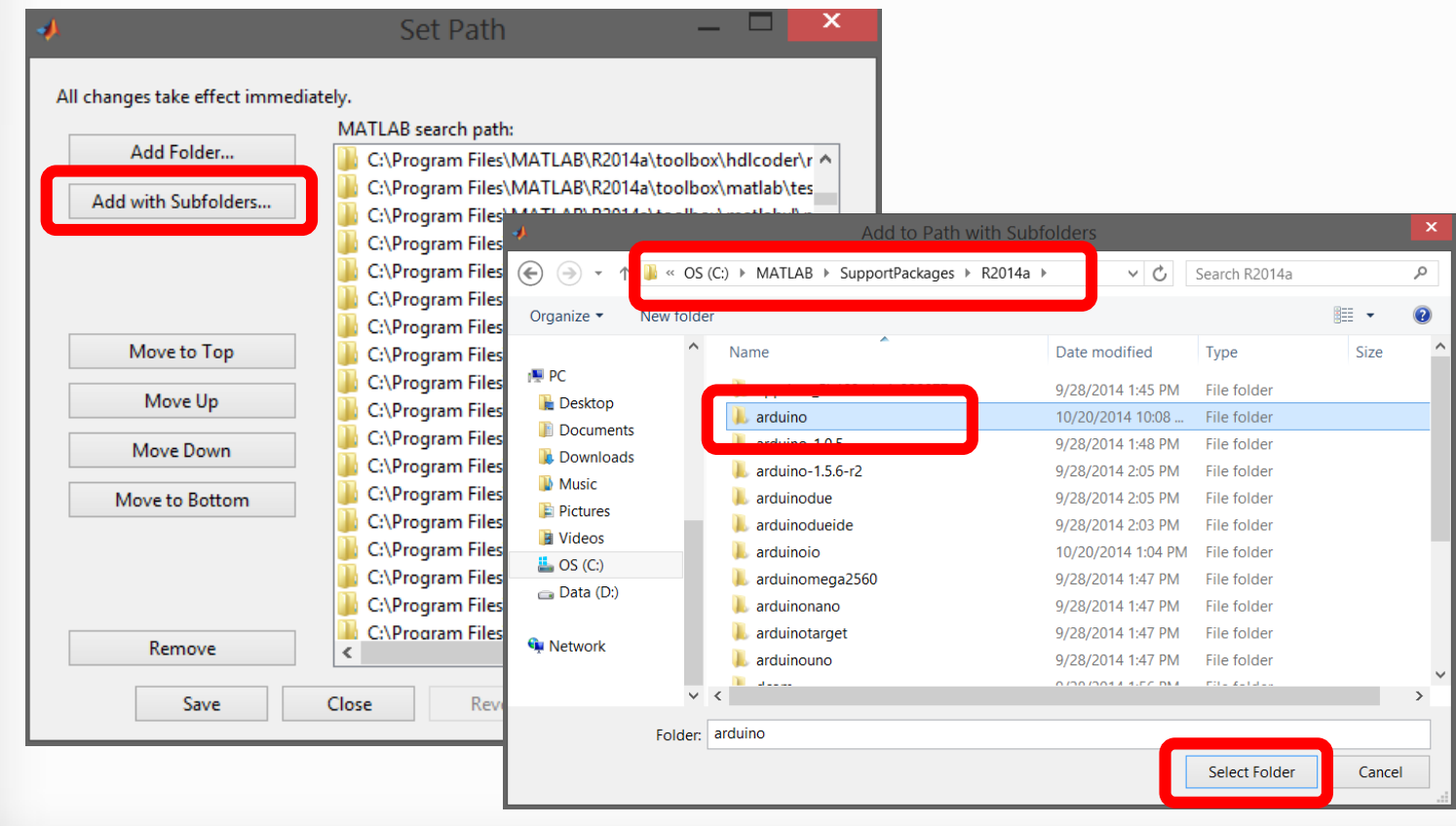

#### El soporte está listo para ser utilizado

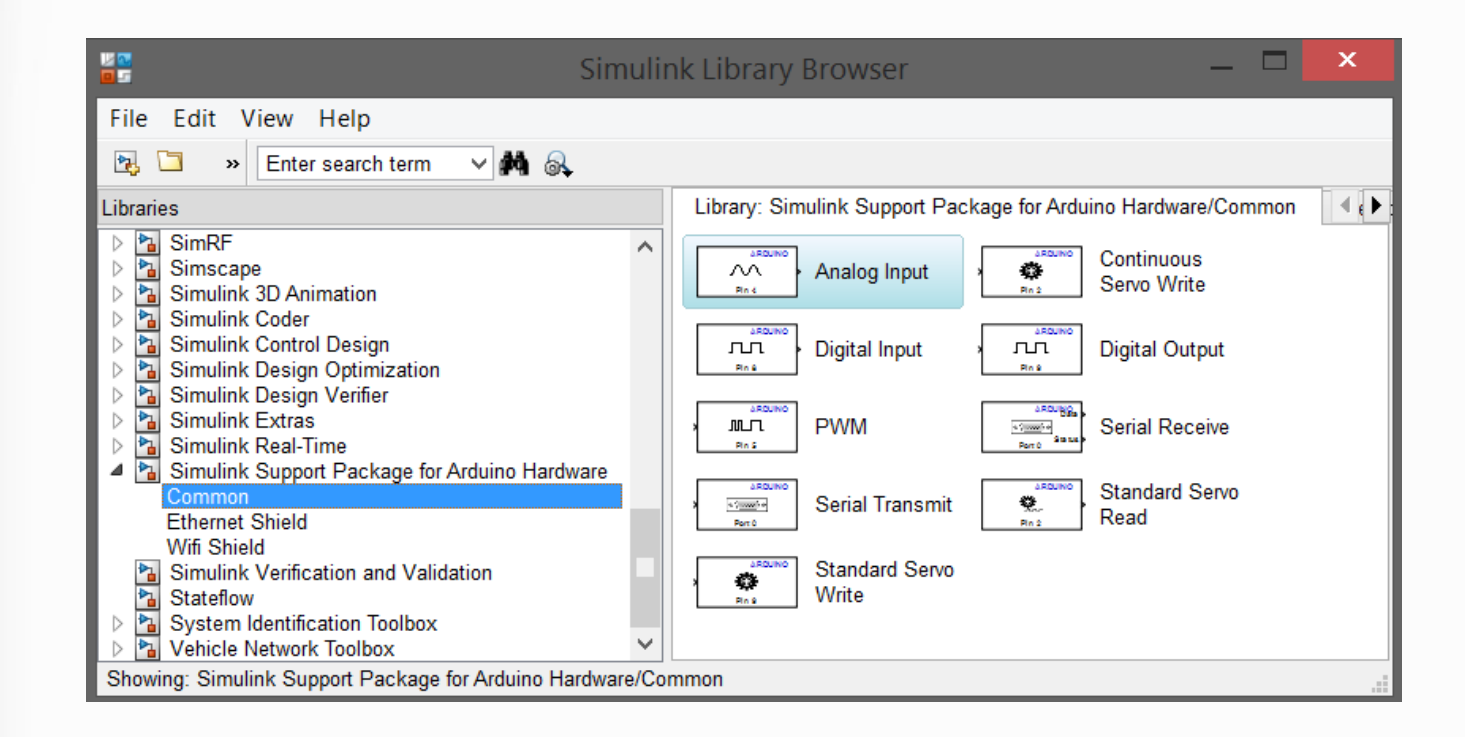

#### Crear un nuevo modelo

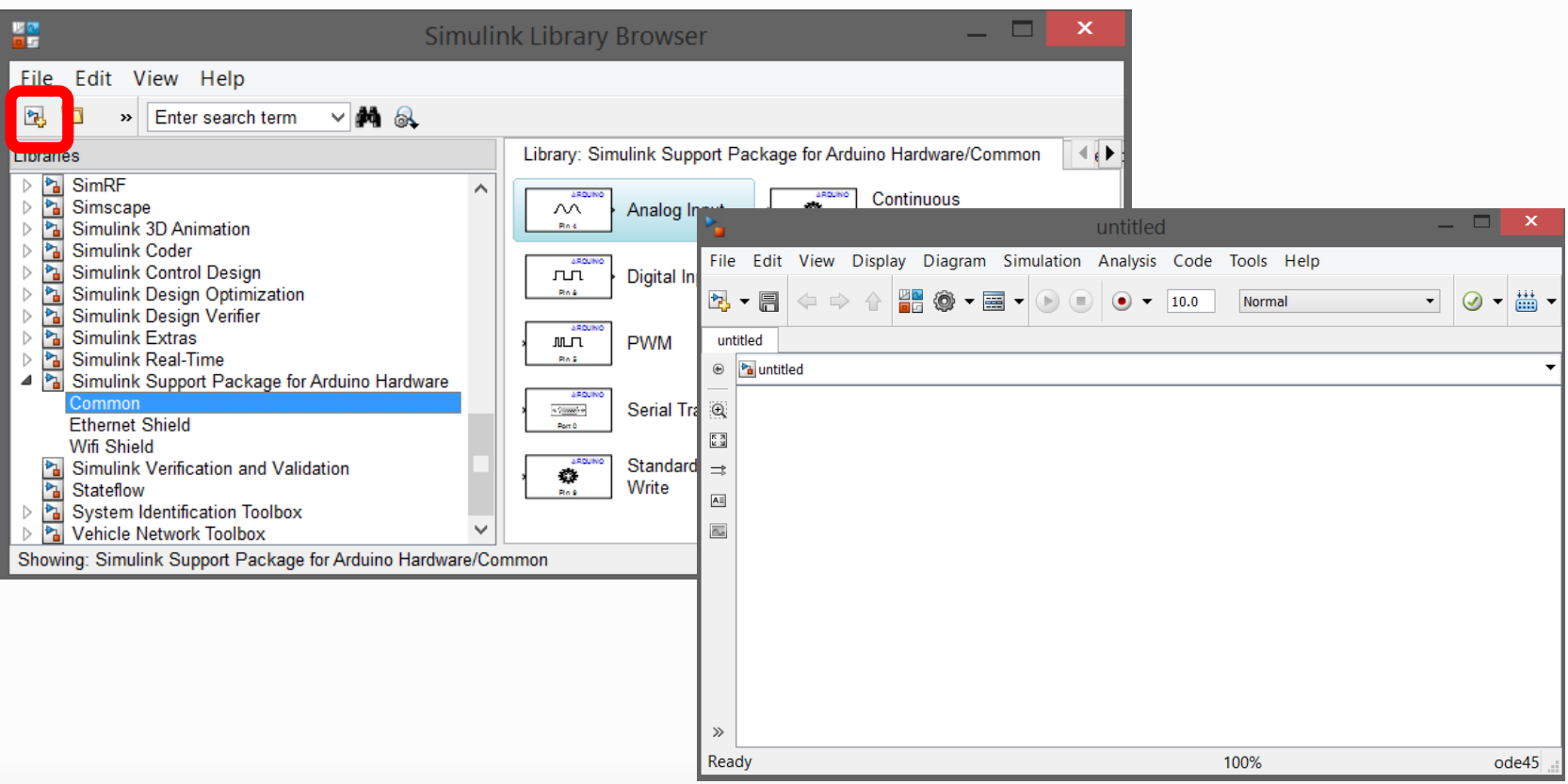

### Guardar el archivo. El nombre no debe tener espacios o caracteres especiales, tampoco puede iniciar con un número

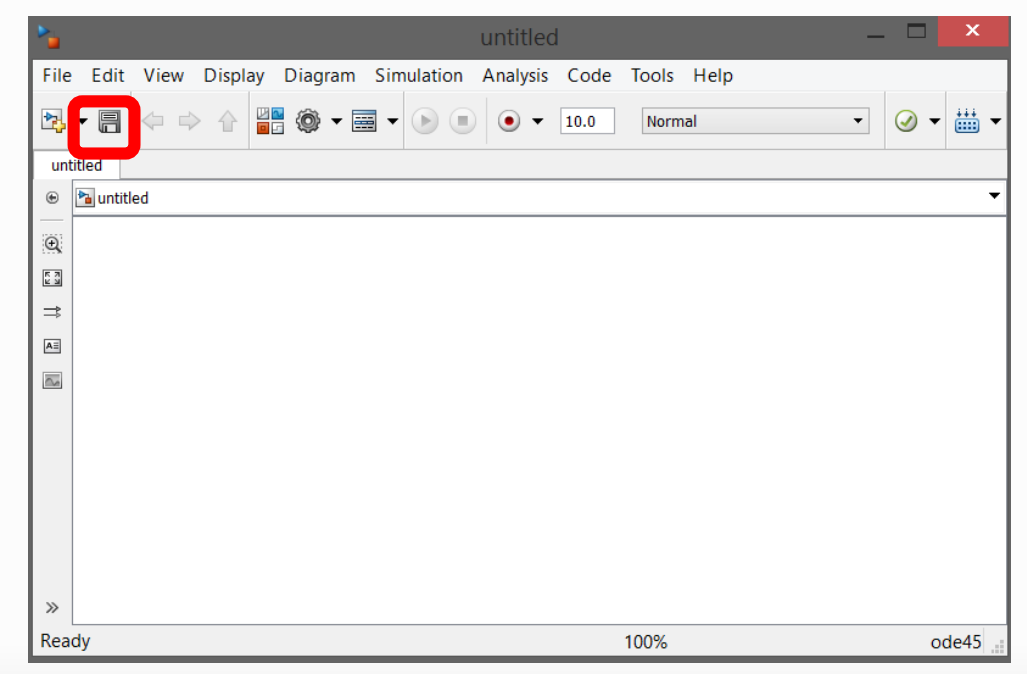

### En el menú ir a: *Tools => Run on Target Hardware => Prepare to Run*

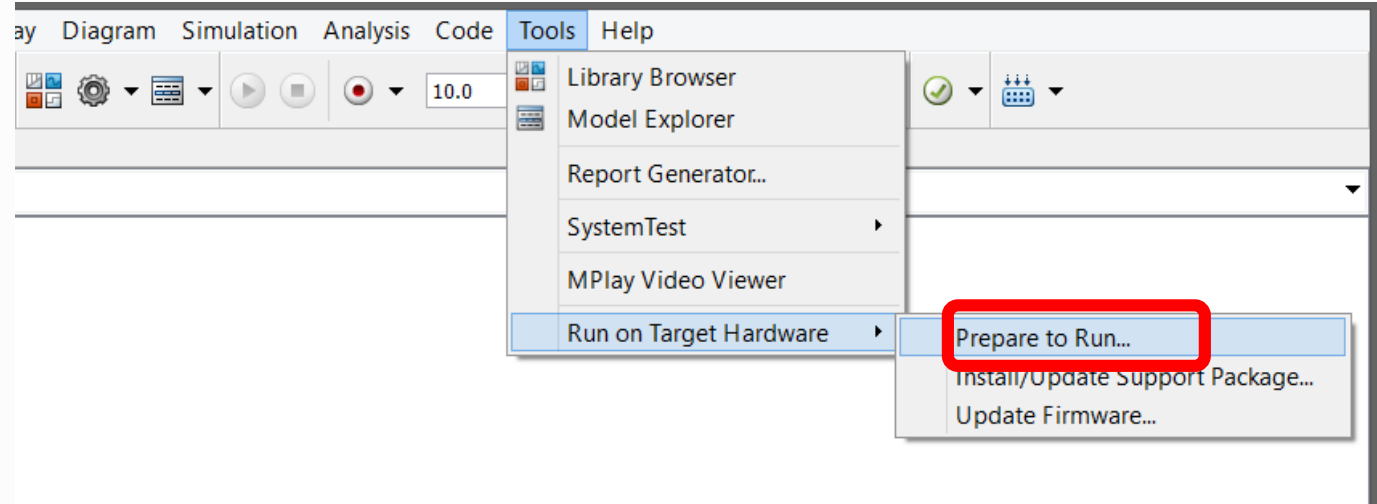

### En "Run on Target Hardware" seleccionar el dispositivo en la lista desplegable

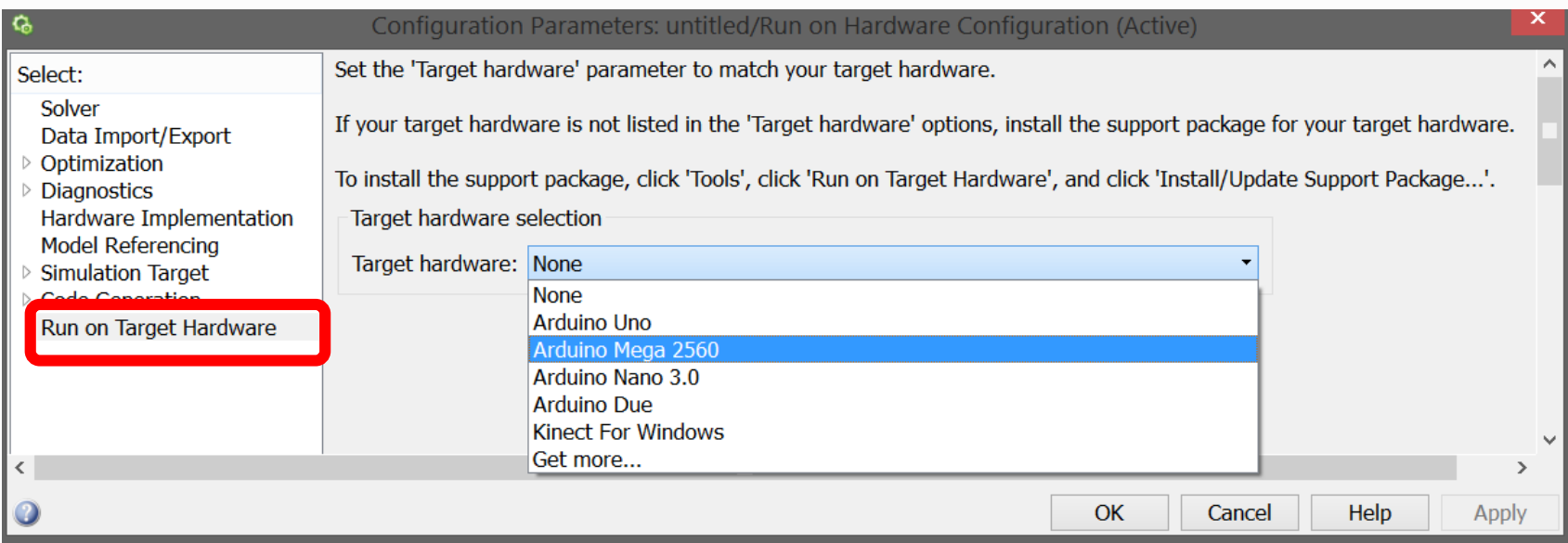

Aceptar dejando las opciones que quedan por defecto. En Matlab R2013 habilitar la opción "external mode" si se van a adquirir datos analógicos.

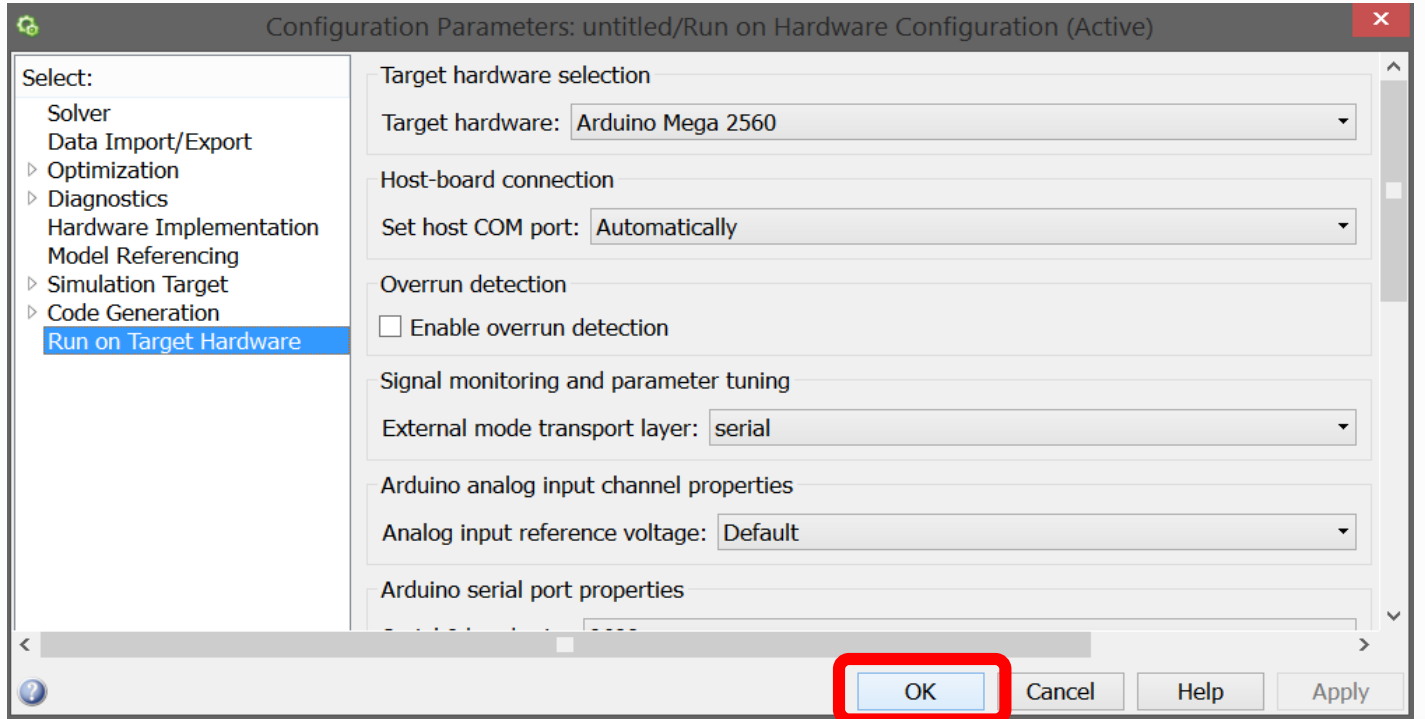

#### Agregar los bloques mostrados en la figura

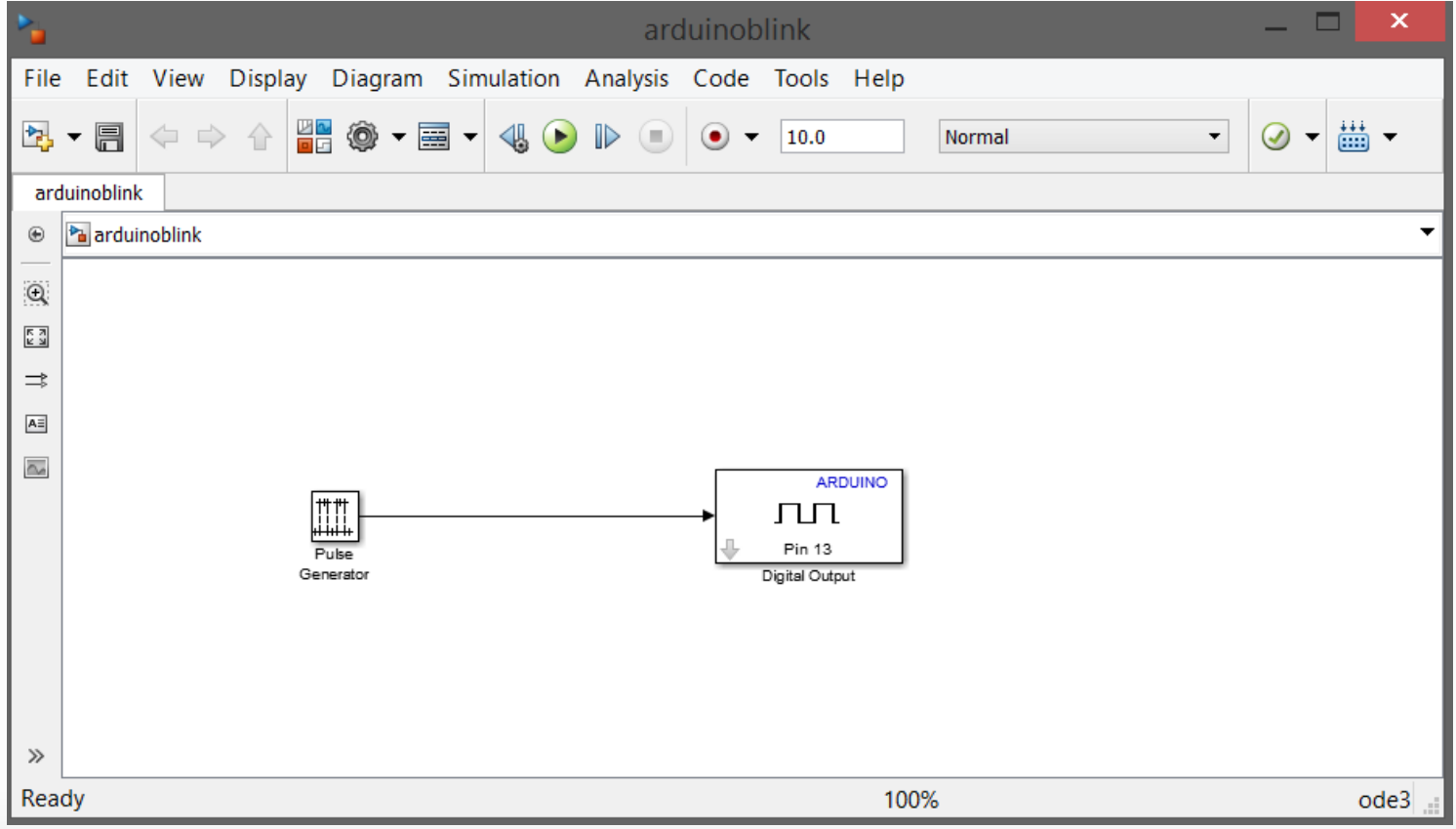

#### Configurar el generador de pulsos

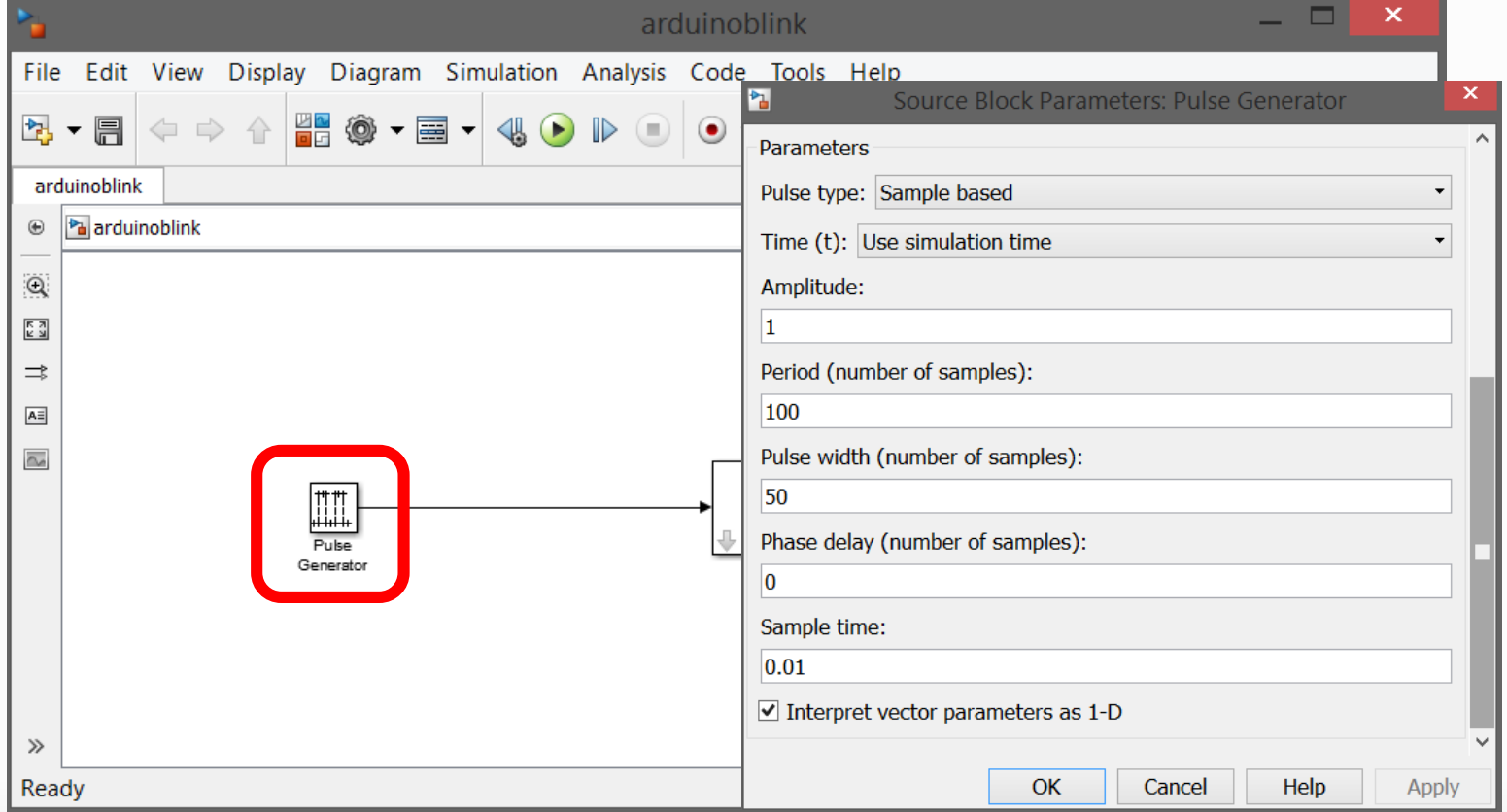

#### Seleccionar el pin 13 de la salida digital

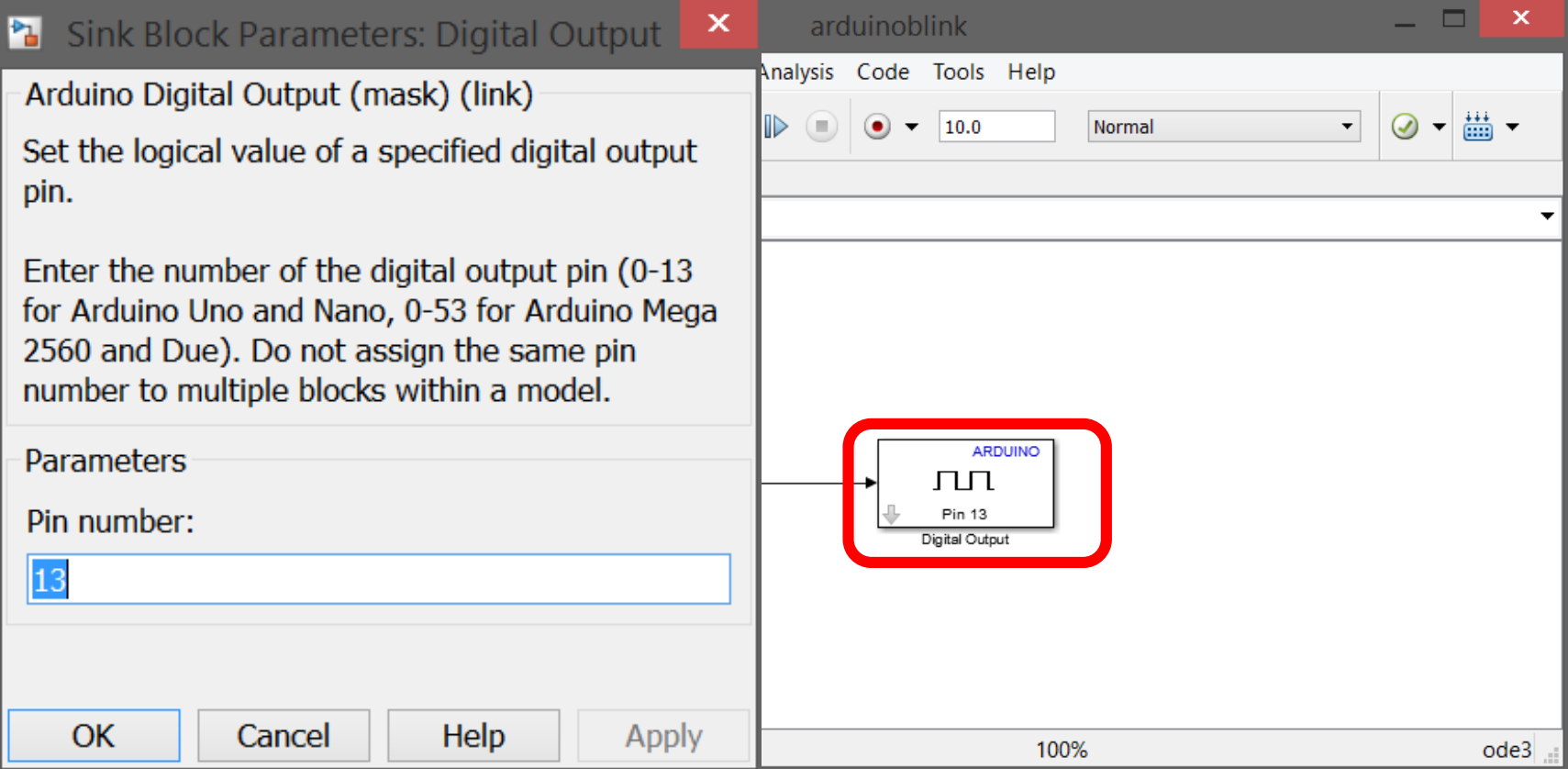

#### Verificar que esté en modo "Normal".

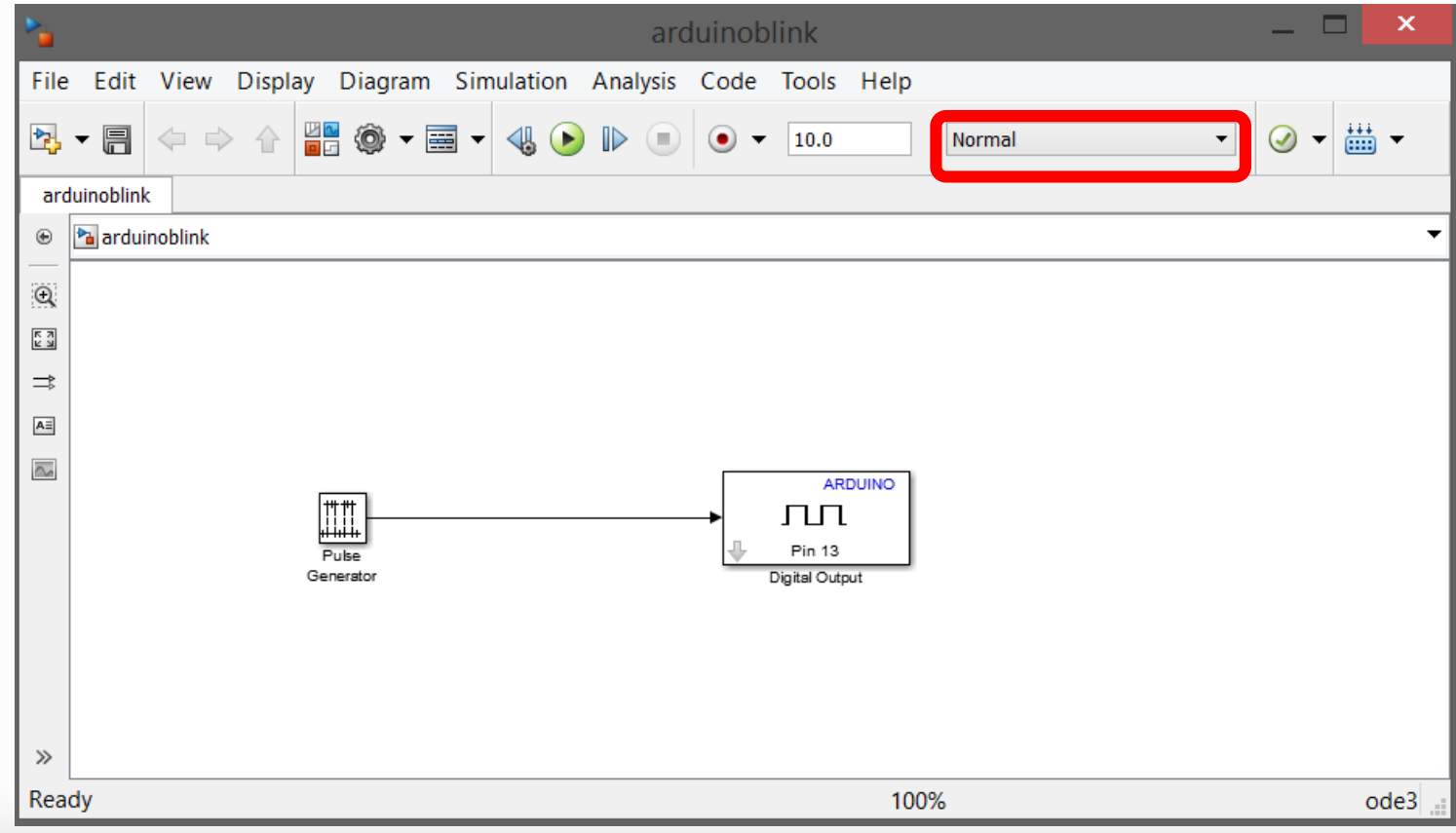

#### Programar el dispositivo.

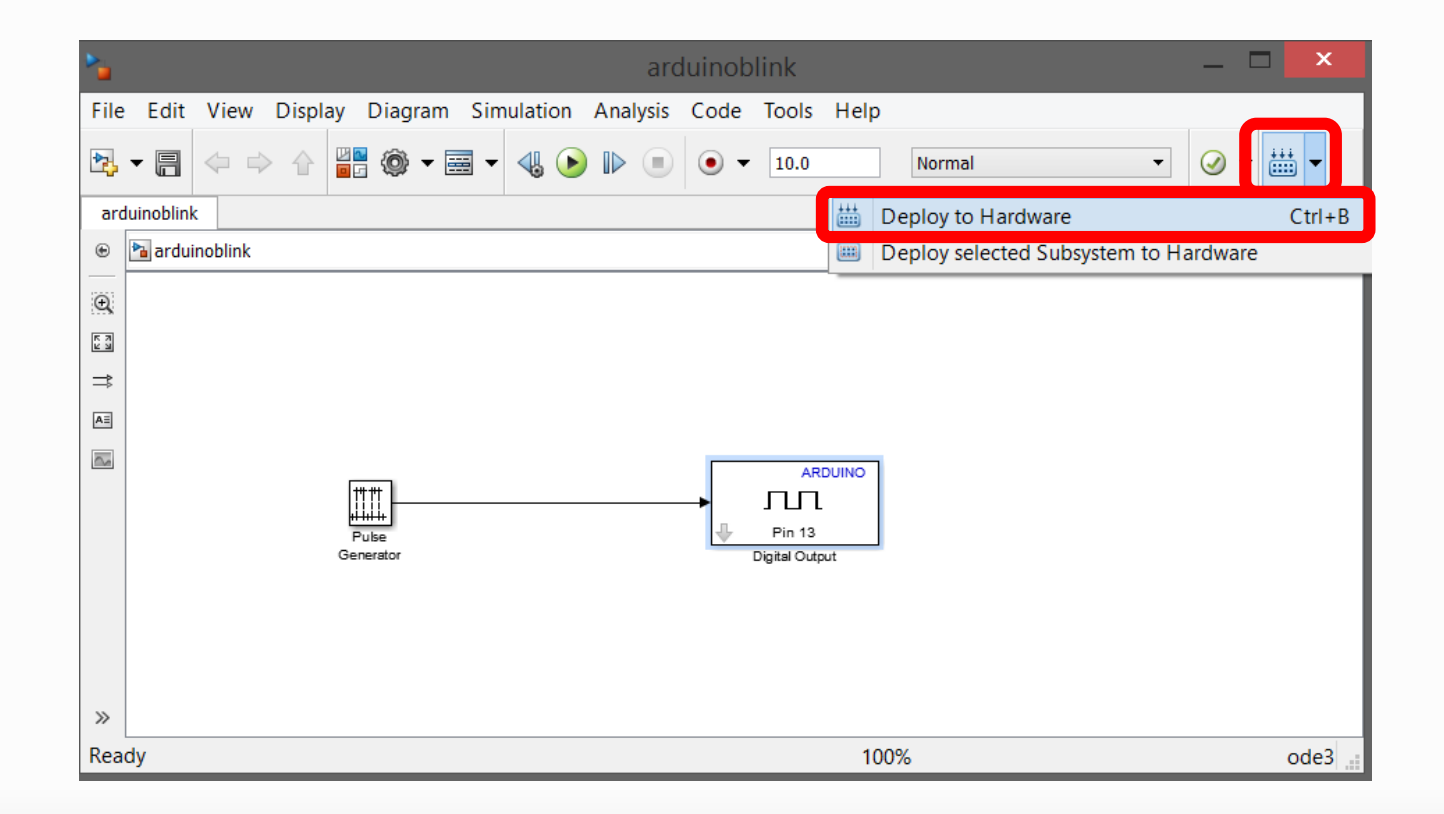

• El circuito que se debe implementar es el siguiente. Se adjunta el archivo llamado Blink.mdl ya listo para realizar la prueba.

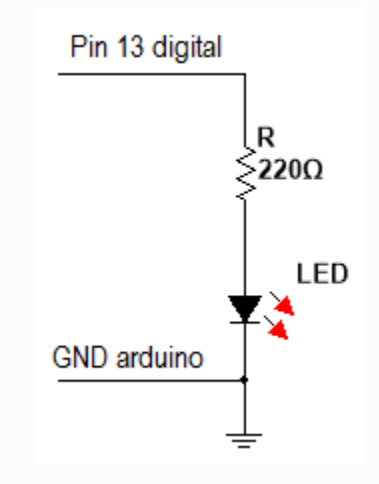

# Modos de Ejecución

- **Modo Normal:** este modo se utiliza cuando el programa se deja embebido en el microcontrolador y no necesita la intervención del PC para funcionar, por ejemplo la oscilación de un LED.
- **Modo External:** este modo se utiliza cuando se va a utilizar la tarjeta Arduino como una tarjeta de adquisición de datos, por ejemplo leer el voltaje en un circuito RC y visualizar en tiempo real la carga y descarga del condensador.

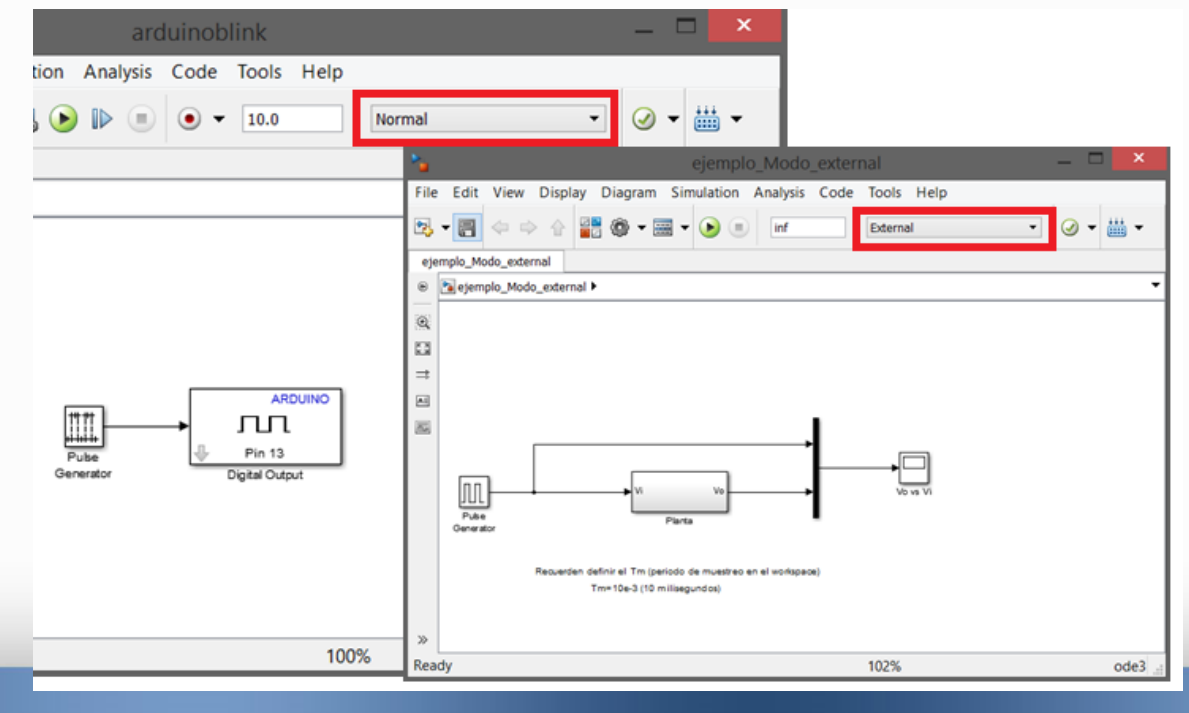

fppt.com

#### Ejemplo de una conexión en modo external usando como planta un circuito RC

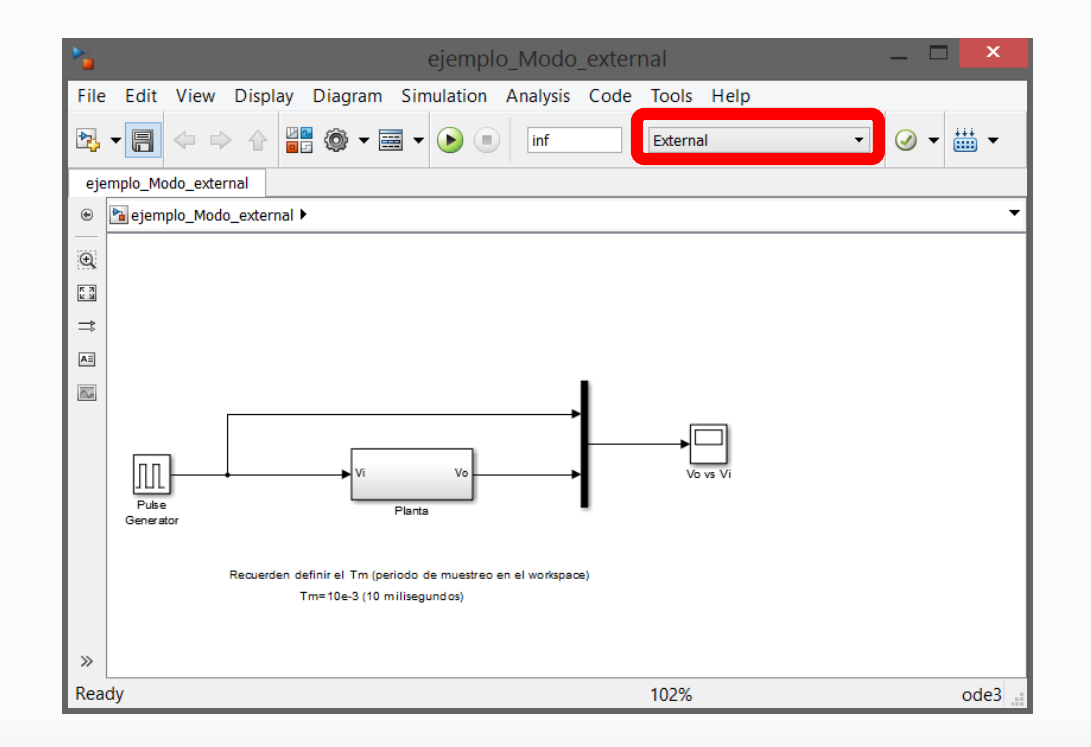

### 1. Ejecutar MatLab en modo administrador 2. Abrir ejemplo\_Modo\_external.mdl

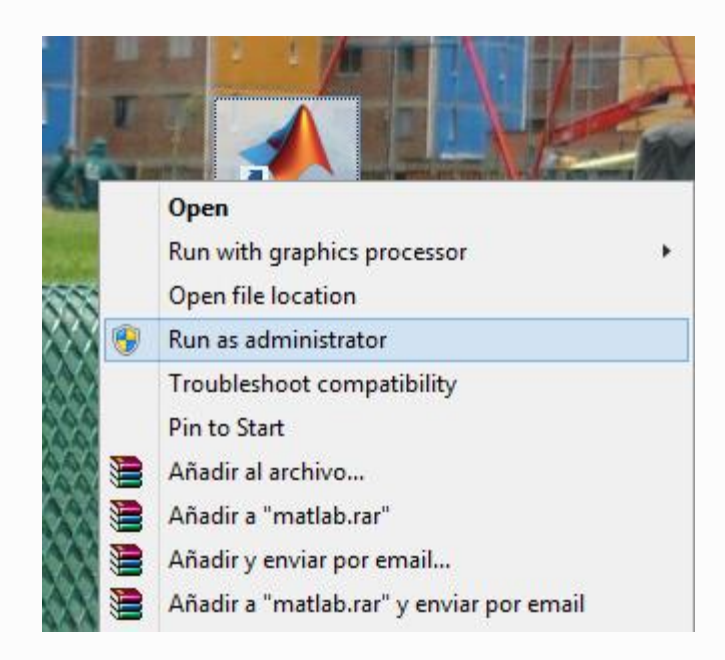

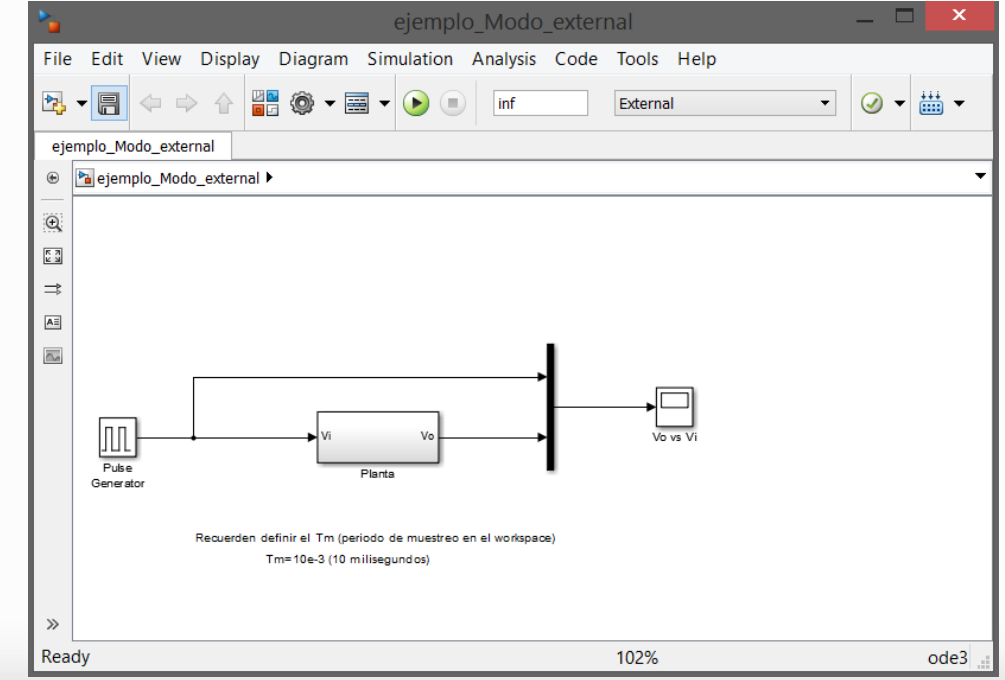

### 3. Definir en el Workspace el periodo de muestreo, Tm debe ser  $\ge a$  0.01 segundos

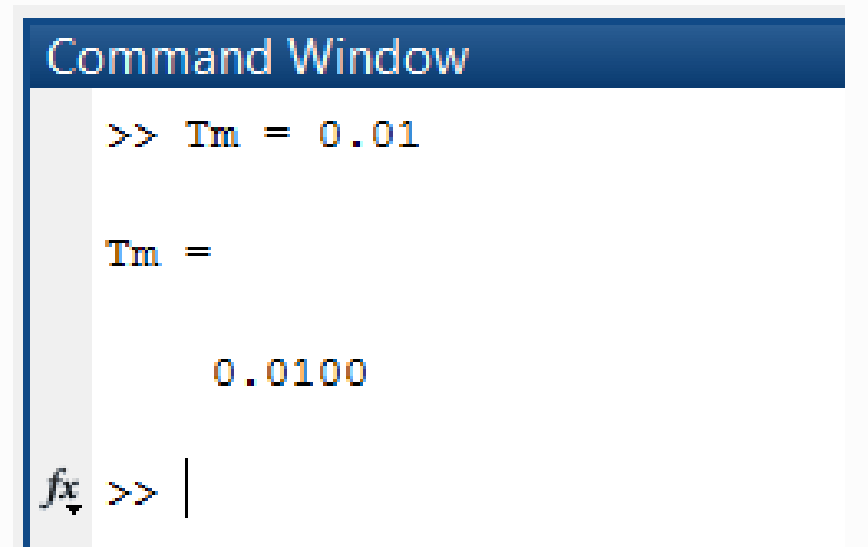

#### 4. Definir los pines de entrada y de salida

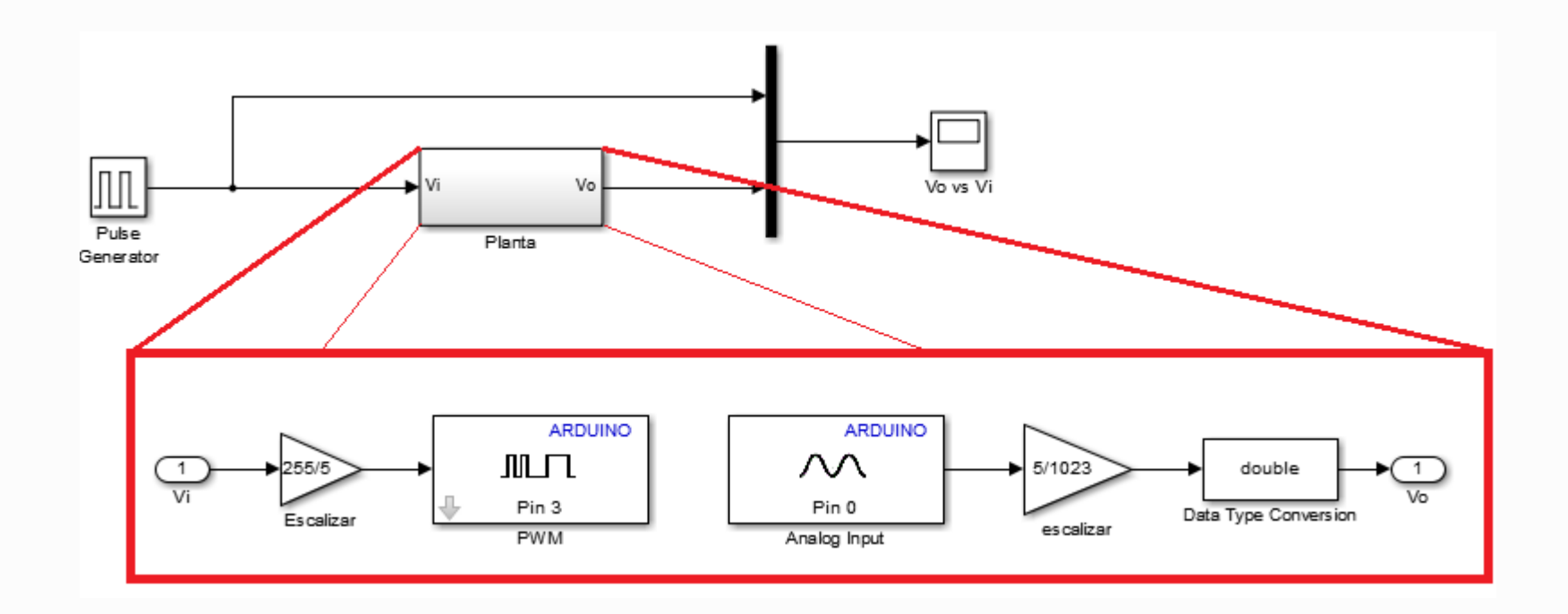

#### 5. Conectar la planta

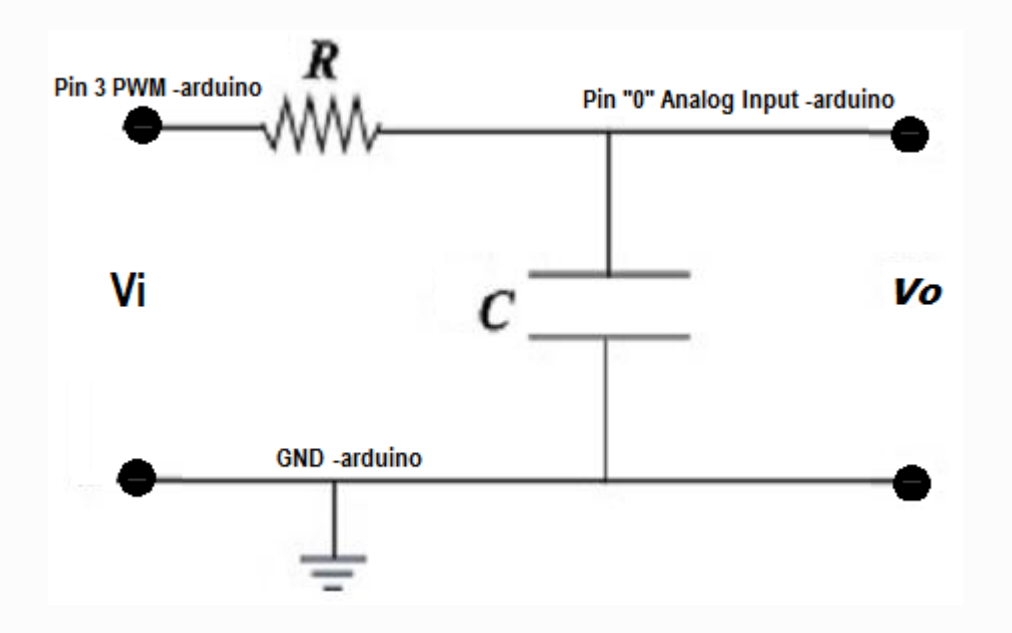

#### $R = 1K$  ohm  $C = 220$  uF

#### 6. Programar el dispositivo

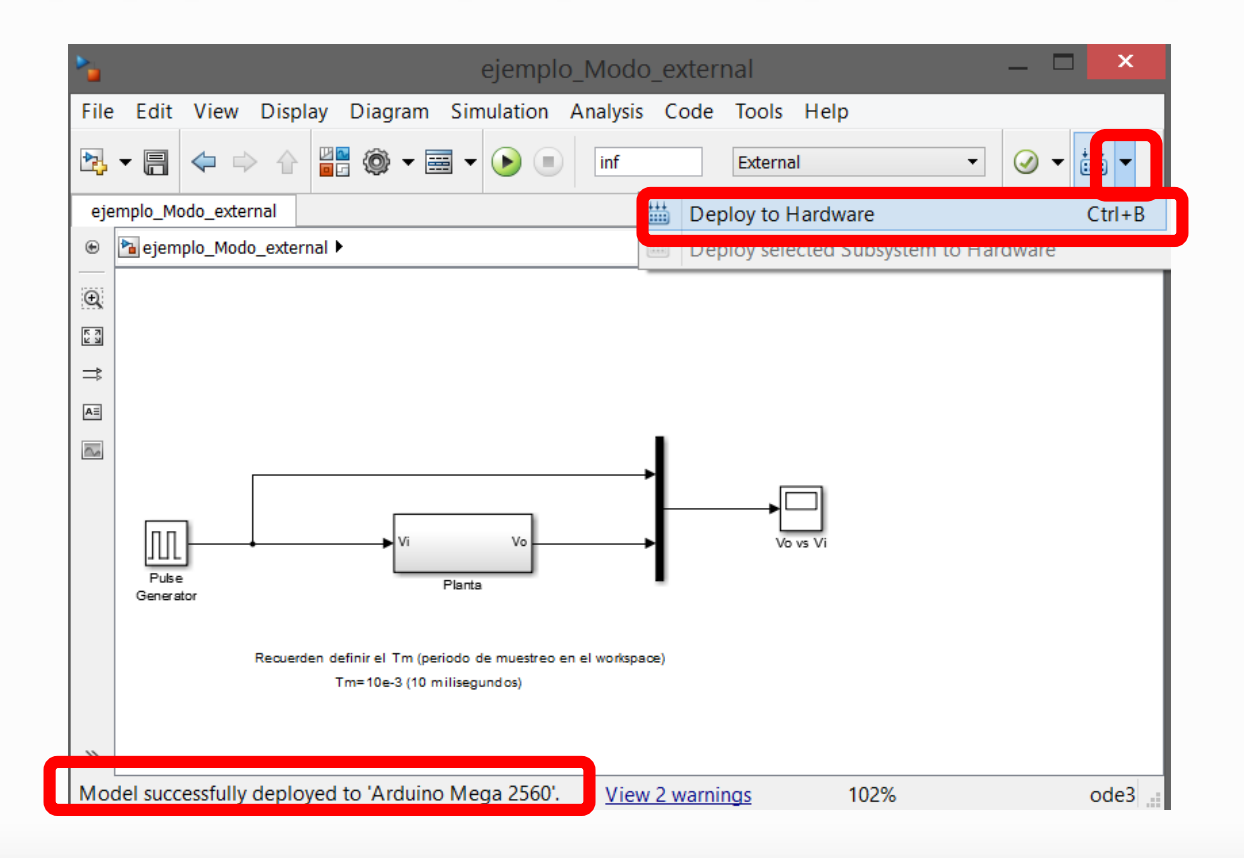

#### 7. Ejecutar el programa

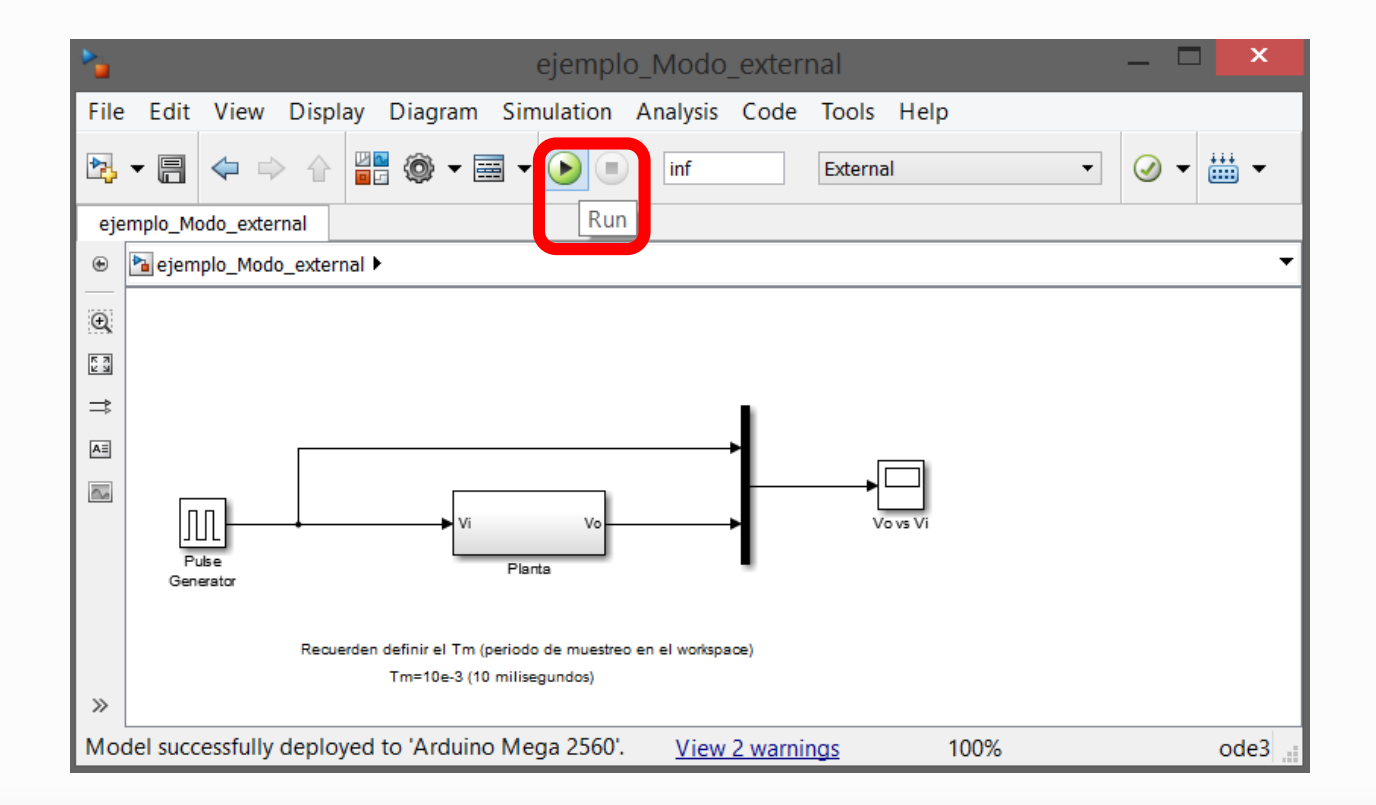

#### Resultado

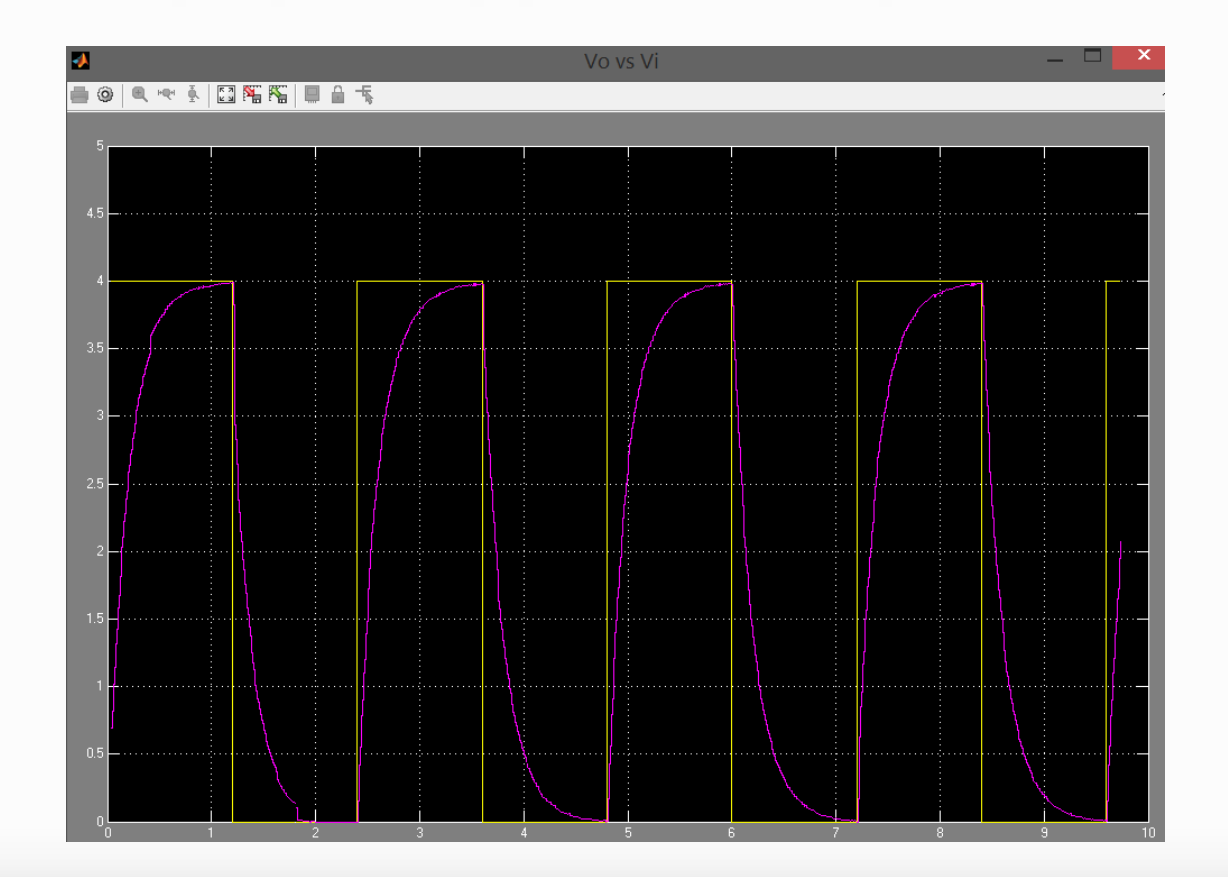

#### 8. Salvar datos

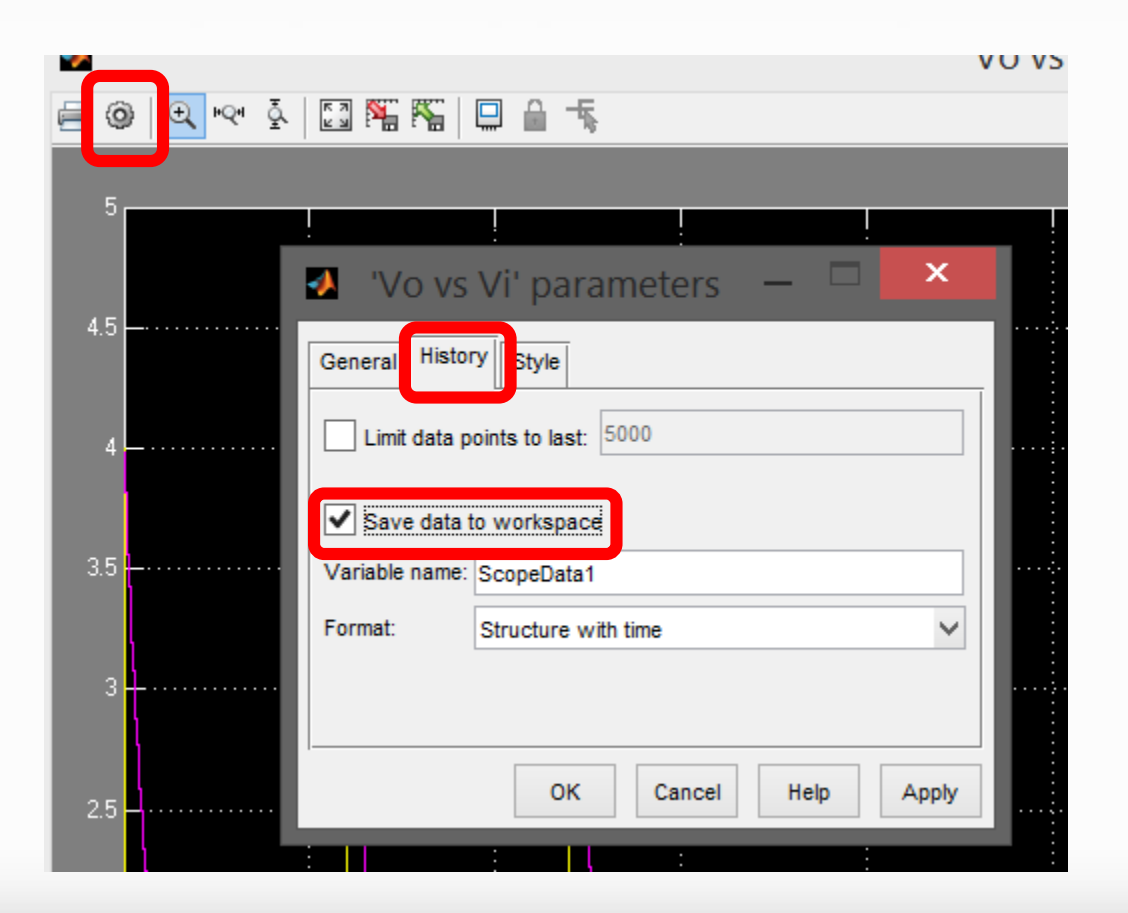